# **Mouse ricaricabile Dell Premier - MS900** Guida dell'utente

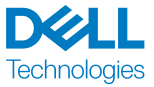

Modello normativo: MS900/UD2301

# Note, attenzioni e avvertenze

- **NOTA:** La dicitura NOTA indica informazioni importanti che contribuiscono a migliorare l'utilizzo del dispositivo.
- **ATTENZIONE:** La dicitura ATTENZIONE indica potenziali danni all'hardware o la perdita dei dati se non si osservano le istruzioni.
- **AVVERTENZA:** La dicitura AVVISO segnala indica potenziali danni materiali, lesioni personali o morte.

**© 2023 Dell Inc. o relative filiali. Tutti i diritti riservati.** Dell, EMC e gli altri marchi registrati sono marchi di Dell Inc. o delle sue società controllate. Gli altri marchi possono essere marchi registrati dei rispettivi proprietari.

2023-01

Rev. A00

# **Indice**

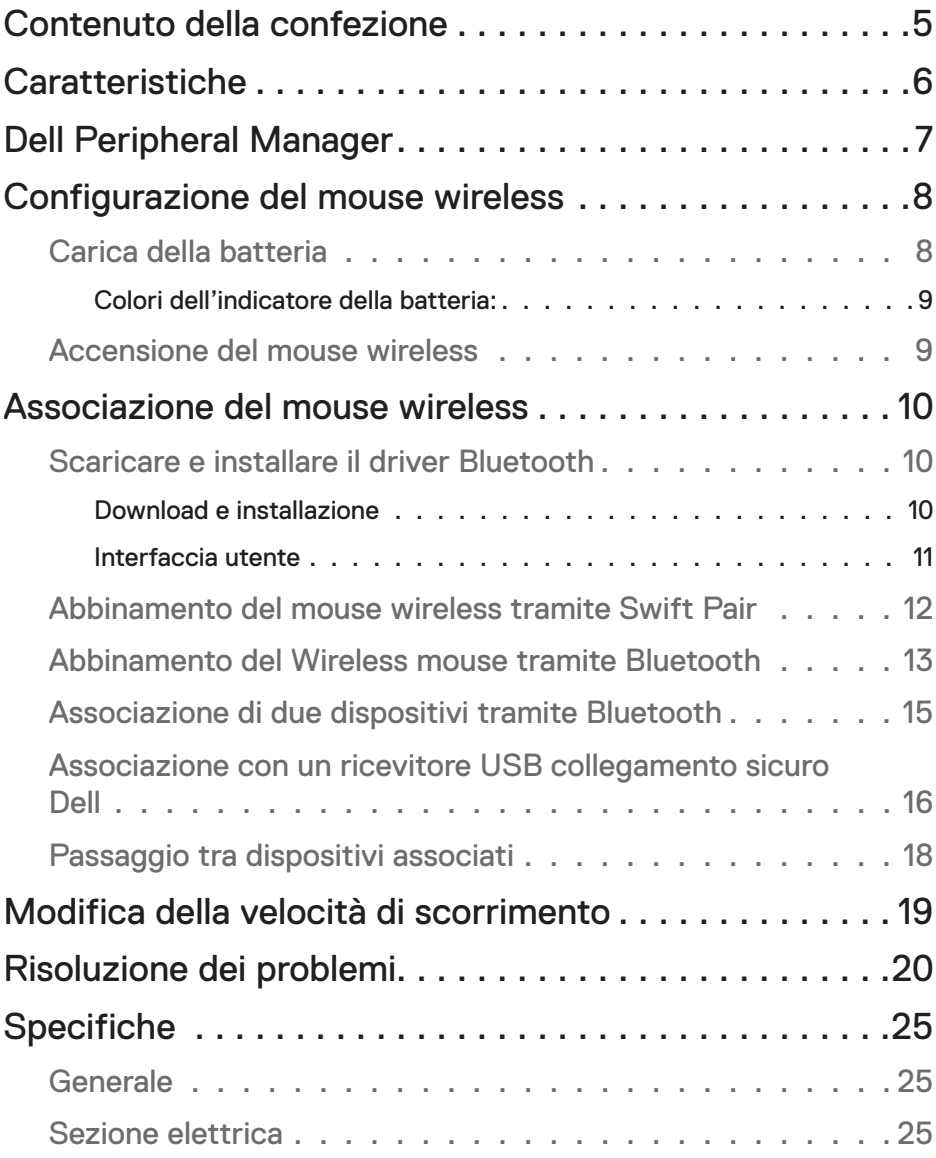

**DELL**<br>Technologies

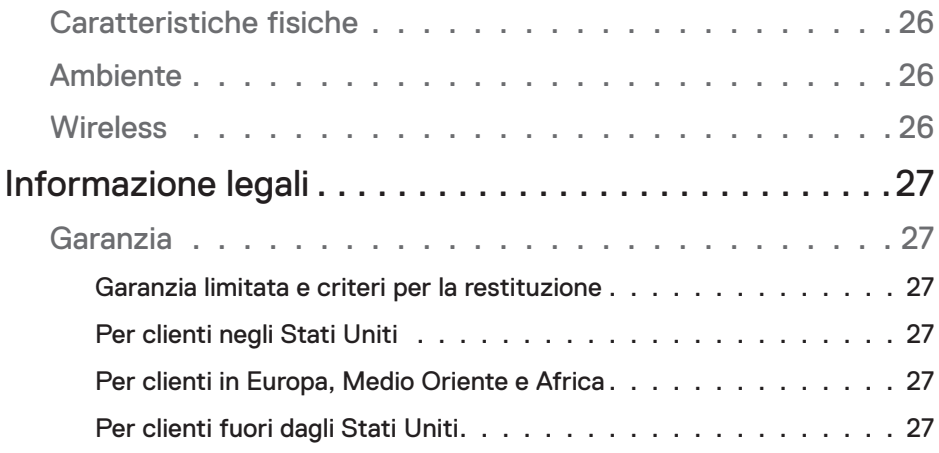

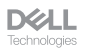

# <span id="page-4-0"></span>Contenuto della confezione

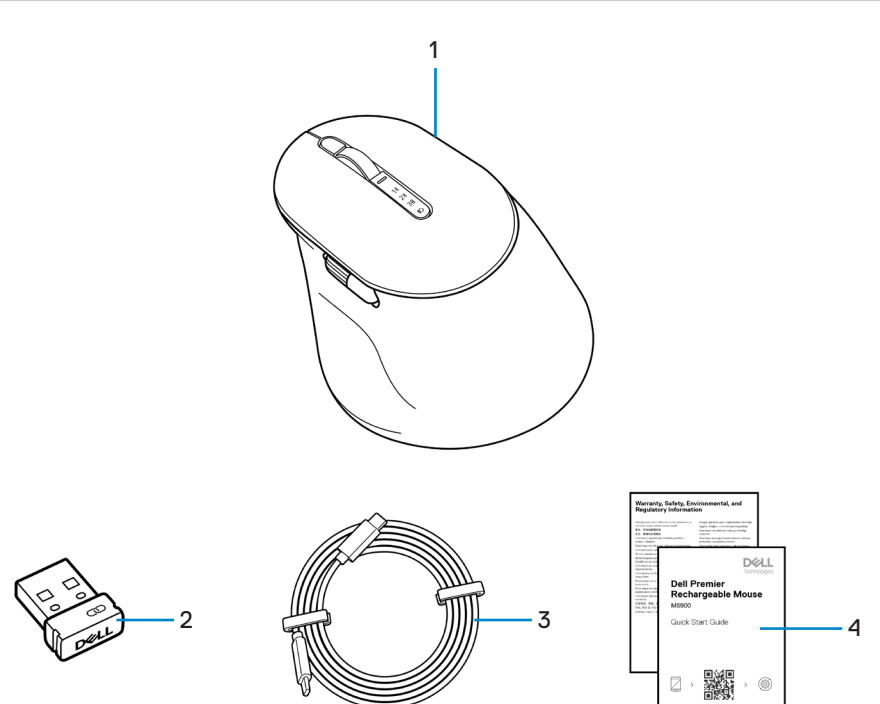

- 
- **3.** Cavo di carica da USB-C a USB-C **4.** Documenti
- **1.** Mouse **2.** Ricevitore USB collegamento sicuro Dell
	-

# <span id="page-5-0"></span>**Caratteristiche**

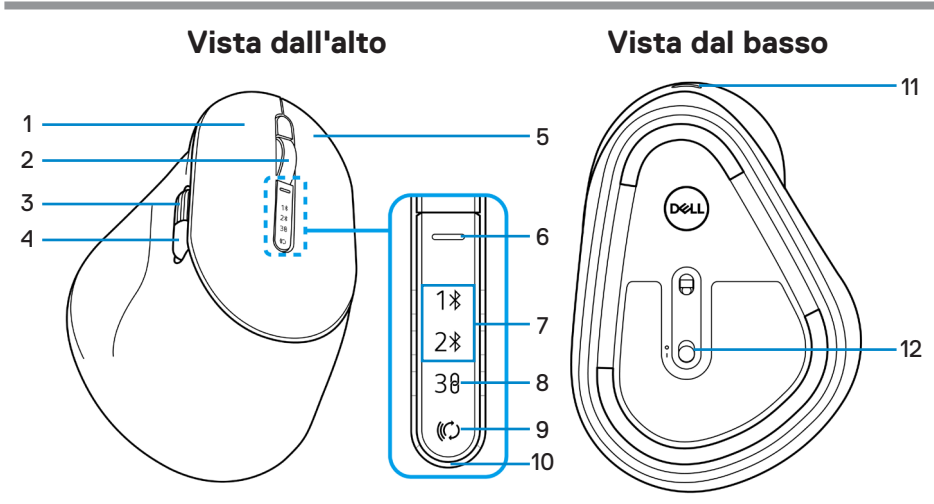

- 
- **3.** Rotellina per scorrimento orizzontale (opzione predefinita: Avanti, programmabile con Dell Peripheral Manager)
- 
- 
- **9.** Pulsante modalità di connessione **10.** LED di livello batteria basso
- 
- **1.** Tasto sinistro **2.** Rotellina per scorrimento verticale
	- **4.** Pulsante laterale (opzione predefinita: Indietro, programmabile con Dell Peripheral Manager)
- **5.** Tasto destro **6.** Pulsante di commutazione della velocità di scorrimento
- **7.** Modalità Bluetooth **8.** Modalità RF 2,4 GHz (ricevitore USB)
	-
- **11.** Porta USB-C **12.** Interruttore di alimentazione

#### **DELL**

# <span id="page-6-0"></span>Dell Peripheral Manager

Dell Peripheral Manager è un software che consente di gestire e impostare le diverse periferiche Dell connesse al computer.

Per il Mouse ricaricabile Dell Premier, questo software consente di eseguire quanto segue:

- Assegnare azioni ai pulsanti programmabili.
- Impostare il pulsante del mouse principale (sinistra o destra).
- Regolare la sensibilità del mouse tramite l'impostazione DPI.
- Visualizzare le informazioni del dispositivo come la versione del firmware e lo stato della batteria.
- Aggiornare i dispositivi alla versione più recente del firmware.

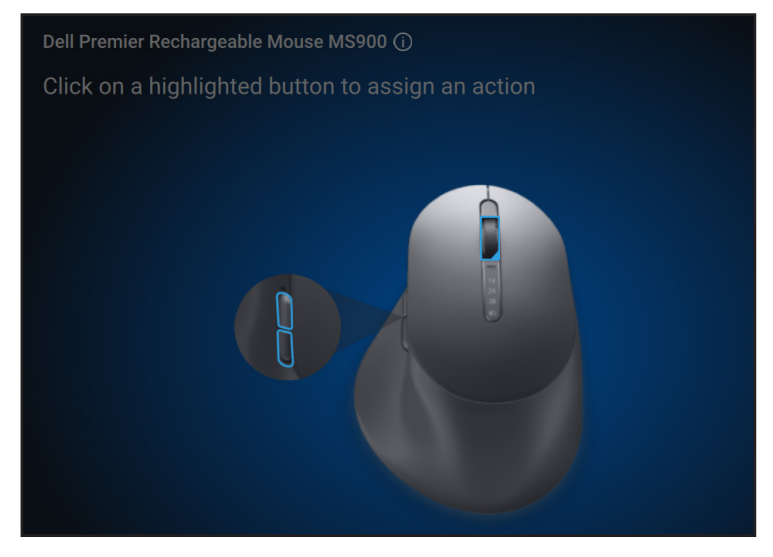

Per ulteriori informazioni su Dell Peripheral Manager, visitare il sito **[www.dell.com/support/dpem](www.dell.com/support/dellpair)**

È possibile scaricare il software da questo collegamento. Inoltre, è possibile trovare una guida all'uso dettagliata e un articolo sull'utilizzo e la risoluzione dei problemi nella scheda della documentazione.

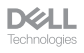

## <span id="page-7-0"></span>Configurazione del mouse wireless

#### Carica della batteria

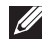

**NOTA:** il mouse wireless dispone di una batteria ricaricabile. Per un'esperienza migliore, assicurarsi che la batteria sia completamente carica prima di utilizzarla la prima volta.

**NOTA:** Per migliorare la durata della batteria, spegnere l'interruttore di alimentazione quando il mouse wireless non viene utilizzato.

Collegare un'estremità del cavo di carica USB-C alla porta USB-C sul mouse e l'altra estremità a una porta USB-C disponibile sul computer, desktop o dispositivo mobile compatibile.

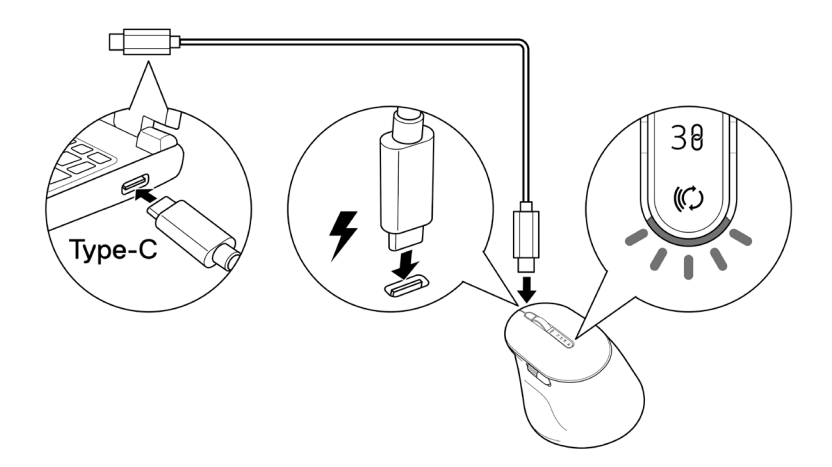

Il LED bianco di batteria scarica inizia a lampeggiare in modo intermittente finché la batteria non è completamente carica o il cavo di carica USB non viene scollegato.

**NOTA:** Durante la carica, il LED di batteria scarica si accende anche se il mouse è spento.

**NOTA:** Il cavo di carica USB-C può essere utilizzato solo per la carica del mouse. Non supporta il trasferimento dei dati.

**DGLL** 

#### <span id="page-8-0"></span>Colori dell'indicatore della batteria:

- **• Batteria scarica (**≤**5%)**: Giallo lampeggiante per un periodo di 5 secondi indipendentemente dallo stato della connessione.
- **• Potenza normale (>5%):** L'indicatore della batteria rimarrà spento quando il mouse è acceso.
- **• In carica**: Intermittente in giallo.
- **• Completamente carico**: Bianco fisso per 10 secondi, quindi si attenua.

#### Accensione del mouse wireless

Premere l'interruttore di alimentazione per accendere il mouse wireless.

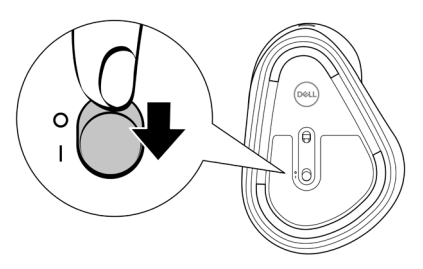

**NOTA:** Assicurarsi che la distanza tra il computer e il mouse wireless sia di max. dieci metri.

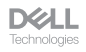

# <span id="page-9-0"></span>Associazione del mouse wireless

Il mouse wireless Dell può essere associato a dispositivi tramite ricevitore USB collegamento sicuro Dell o Bluetooth. È possibile associare e passare tra un laptop, desktop o qualsiasi dispositivo mobile compatibile.

## <span id="page-9-1"></span>Scaricare e installare il driver Bluetooth

I driver Bluetooth sono preinstallati su computer Dell.

Per scaricare e installare manualmente il driver Bluetooth wireless, consultare **[Scaricare](https://www.dell.com/support/kbdoc/en-us/000132386/download-and-install-the-latest-wireless-bluetooth-driver)  [e installare il driver Bluetooth wireless](https://www.dell.com/support/kbdoc/en-us/000132386/download-and-install-the-latest-wireless-bluetooth-driver)**.

## Abbinamento del mouse wireless tramite Dell Pair

Dell Pair supporta quanto segue:

- Rileva i dispositivi periferici Dell come mouse e tastiere quando si trovano all'interno del raggio di rilevamento
- Abbina senza problemi i dispositivi tramite Bluetooth
- 

**A NOTA:** la guida per l'utente di Dell Pair è comune a tutte le periferiche Dell supportate.

Per le funzioni specifiche del dispositivo, consultare il manuale utente del prodotto.

#### Download e installazione

Dell Pair è preinstallato su computer Dell selezionati. Per ulteriori informazioni sull'elenco dei dispositivi compatibili con Dell Pair, consultare **<www.dell.com/support/kbdoc/000201693>**.

Per scaricare e installare manualmente, visitare il sito Web del supporto Dell:

- **1.** Aprire la pagina iniziale di supporto Dell: **<www.dell.com/support/dellpair>**.
- **2.** Nella sezione **Driver e download**, scaricare il file eseguibile Dell Pair.
- **3.** Seguire le istruzioni sullo schermo per completare l'installazione.

Al termine dell'installazione, "Dell Pair" è disponibile nel menu di avvio di Windows.

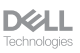

#### <span id="page-10-0"></span>Interfaccia utente

- **1.** Posizionare il mouse wireless vicino al computer. Quindi, premere il pulsante modalità di connessione per passare alla prima modalità di associazione  $(1*)$ .
- **2.** Premere il pulsante modalità di connessione per tre secondi. Assicurarsi che il primo LED del canale Bluetooth (1<sup>\*</sup>) lampeggi in bianco, indicando che l'associazione Bluetooth è iniziata.
- **3.** Dell Pair visualizza una notifica quando un dispositivo che supporta il rilevamento di Dell Pair viene acceso e avvicinato per la prima volta al raggio di rilevamento Bluetooth del computer. Fare clic su **Abbina** per procedere con l'abbinamento senza interruzioni del dispositivo tramite Bluetooth.

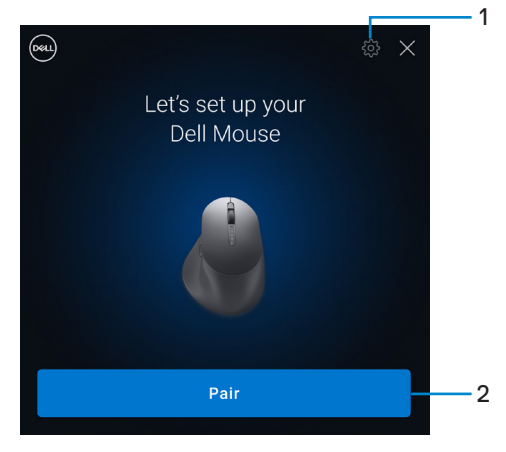

- **1.** Impostazioni di Dell Pair
- **2.** Pulsante di abbinamento per avviare l'abbinamento tramite Bluetooth
- **4.** Una volta effettuata l'associazione, il mouse wireless è pronto per essere utilizzato.

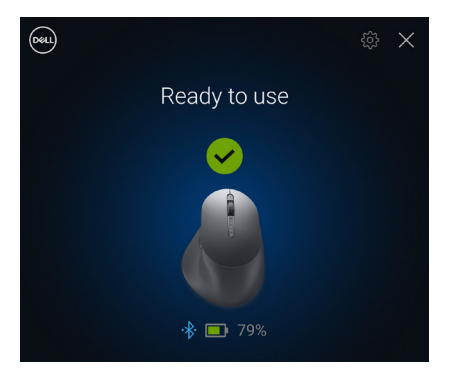

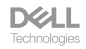

## <span id="page-11-0"></span>Abbinamento del mouse wireless tramite Swift Pair

- **1.** In Windows Search, digitare Bluetooth.
- **2.** Fare clic su **Impostazioni dei dispositivi Bluetooth e di altro tipo**. È visualizzata la finestra **Impostazioni**.
- **3.** Assicurati che la casella di controllo **Mostra notifiche per la connessione tramite Swift Pair** sia selezionata.

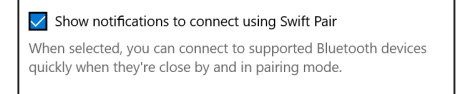

- **4.** Assicurarsi che Bluetooth sia attivato.
- **5.** Posizionare il mouse wireless vicino al computer. Quindi, premere il pulsante modalità di connessione per passare alla prima modalità di associazione  $(1*)$ .
- **6.** Premere il pulsante modalità di connessione per tre secondi. Assicurarsi che il primo LED del canale Bluetooth  $(1*)$  lampeggi in bianco, indicando che l'associazione Bluetooth è iniziata.
- **7.** Viene visualizzata la finestra **Nuovo Dell MS900 trovato**. Fare clic su **Connetti** e confermare il processo di associazione sia sul mouse wireless che sul computer.

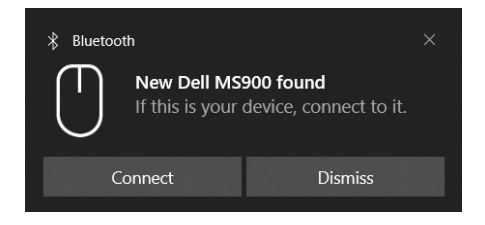

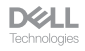

## <span id="page-12-0"></span>Abbinamento del Wireless mouse tramite Bluetooth

Il mouse wireless Dell può essere accoppiato a dispositivi tramite il computer con Bluetooth abilitato. È possibile accoppiare e passare da un laptop, a un desktop e a un dispositivo mobile compatibile.

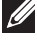

**NOTA:** È possibile connettere fino a due dispositivi al mouse wireless tramite Bluetooth.

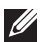

**NOTA:** prima di associare il mouse wireless tramite Bluetooth, assicurarsi di rimuovere l'associazione dei dispositivi inattivi sul computer e aggiornare il driver del Bluetooth sul computer Dell alla versione più recente. Per maggiori informazioni, consultare Driver e download all'indirizzo [Dell.com/support](http://Dell.com/support).

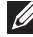

**NOTA:** Assicurarsi che la distanza tra il computer e il mouse rientri nell'area di ricezione Bluetooth.

- **1.** Premere il pulsante modalità di connessione per passare alla prima modalità di associazione Bluetooth  $(1*)$ .
- **2.** Premere il pulsante modalità di connessione per 3 secondi. Assicurarsi che il primo LED del canale Bluetooth (1\*) lampeggi in bianco, indicando che l'associazione Bluetooth è iniziata.

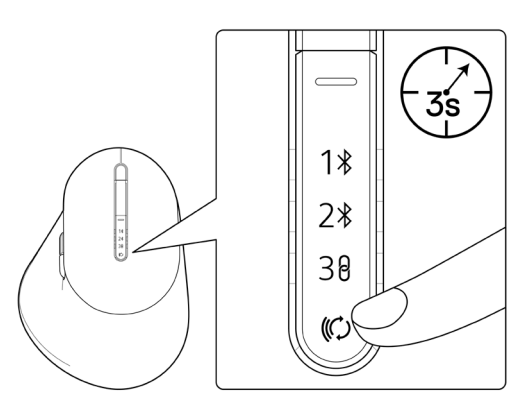

- **3.** Abbinare il mouse wireless al computer compatibile Bluetooth.
	- 1) Selezionare **Start > Impostazioni > Bluetooth e altri dispositivi > Aggiungi Bluetooth o altro dispositivo > Bluetooth**.
	- 2) Selezionare **Dell MS900**, quindi **Fine**.
- **NOTA:** Se Dell MS900 non è in elenco sul computer, controllare e assicurarsi che sul mouse sia abilitata la modalità di accoppiamento.**DØLL**

**4.** Verificare il processo di associazione sul mouse wireless e sul computer.

Il primo LED del canale Bluetooth (1\*) si accende di colore bianco per alcuni secondi per confermare l'associazione, quindi l'indicatore si spegne. Dopo aver accoppiato il mouse e il dispositivo, il mouse si connette al computer quando Bluetooth è abilitato e entrambi i dispositivi si trovano nel raggio di copertura **Bluetooth** 

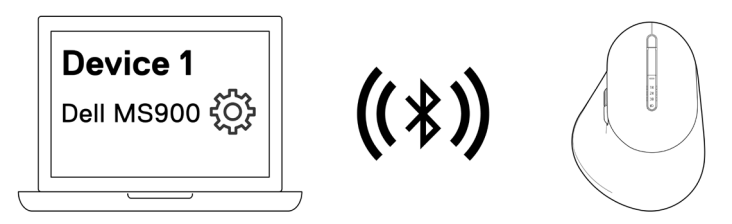

**NOTA:** L'immagine sopra indica la prima associazione del dispositivo abilitato Bluetooth.

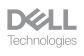

#### <span id="page-14-0"></span>Associazione di due dispositivi tramite Bluetooth

- **Z NOTA:** È possibile connettere fino a due dispositivi al mouse Bluetooth.
- **NOTA:** prima di associare il mouse wireless tramite Bluetooth, assicurarsi di rimuovere l'associazione dei dispositivi inattivi sul computer e aggiornare il driver del Bluetooth sul computer Dell alla versione più recente. Per maggiori informazioni, consultare Driver e download all'indirizzo [Dell.com/support](http://Dell.com/support).
- **NOTA:** Assicurarsi che la distanza tra il computer e il mouse rientri nell'area di ricezione Bluetooth.
- **MOTA:** Per l'associazione Bluetooth è possibile utilizzare Dell Pair, Swift Pair o l'opzione di associazione manuale.
	- **1.** In Windows Search, digitare Bluetooth.
	- **2.** Fare clic su **Impostazioni dei dispositivi Bluetooth e di altro tipo**. È visualizzata la finestra **Impostazioni**.
	- **3.** Assicurati che la casella di controllo **Mostra notifiche per la connessione tramite Swift Pair** sia selezionata.

Show notifications to connect using Swift Pair When selected, you can connect to supported Bluetooth devices quickly when they're close by and in pairing mode.

- **4.** Assicurarsi che Bluetooth sia attivato.
- **5.** Posizionare il mouse wireless vicino al computer. Quindi, premere il pulsante modalità di connessione per passare alla seconda modalità di associazione  $(2*)$ .
- **6.** Premere il pulsante modalità di connessione per tre secondi. Assicurarsi che il secondo LED del canale Bluetooth  $(2*)$  lampeggi in bianco, indicando che l'associazione Bluetooth è iniziata.
- **7.** Viene visualizzata la finestra **Nuovo Dell MS900 trovato**. Fare clic su **Connetti** e confermare il processo di associazione sia sul mouse wireless che sul computer.

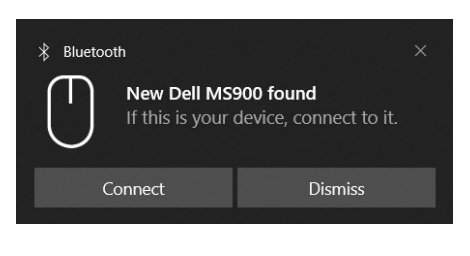

**DGLL** 

## <span id="page-15-0"></span>Associazione con un ricevitore USB collegamento sicuro Dell

**NOTA:** È possibile connettere un dispositivo al mouse wireless utilizzando il ricevitore USB collegamento sicuro Dell.

**1.** Collegare il ricevitore USB collegamento sicuro Dell alla porta USB del computer.

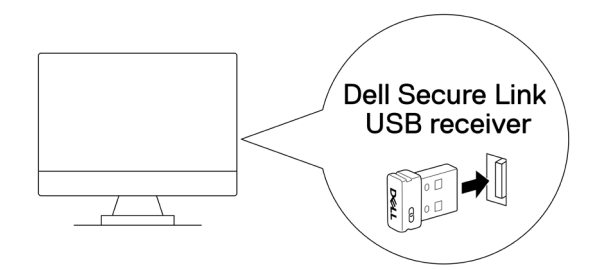

**2.** Attivare o disattivare il pulsante della modalità di connessione sul mouse finché non viene selezionata la connessione USB (30).

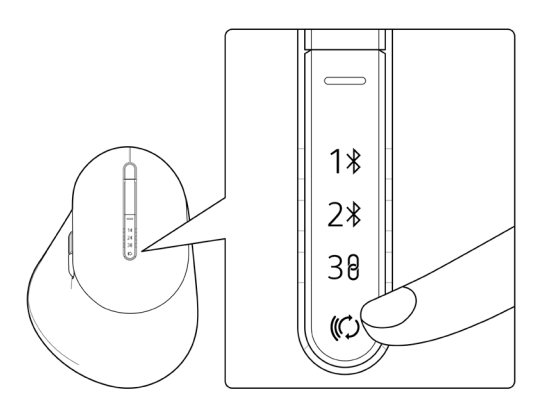

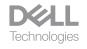

Il mouse è collegato con il dispositivo USB.

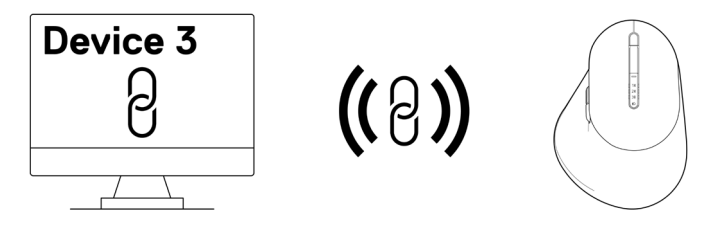

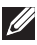

**NOTA:** L'immagine sopra indica l'associazione del dispositivo abilitato RF.

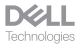

# <span id="page-17-0"></span>Passaggio tra dispositivi associati

Il mouse wireless memorizza l'ultima modalità di connessione. Ogni volta che si accende il mouse, l'ultima spia della modalità di connessione insieme al LED di batteria scarica si accendono per 3 secondi.

Per connettersi a un altro dispositivo associato, attivare il pulsante modalità di connessione finché la rispettiva luce modalità di connessione non si accende.

Ad esempio, se si desidera connettersi al mouse wireless utilizzando il ricevitore USB collegamento sicuro Dell, premere il pulsante modalità di connessione finché la luce modalità di connessione (30) non diventa bianco fisso per 3 secondi.

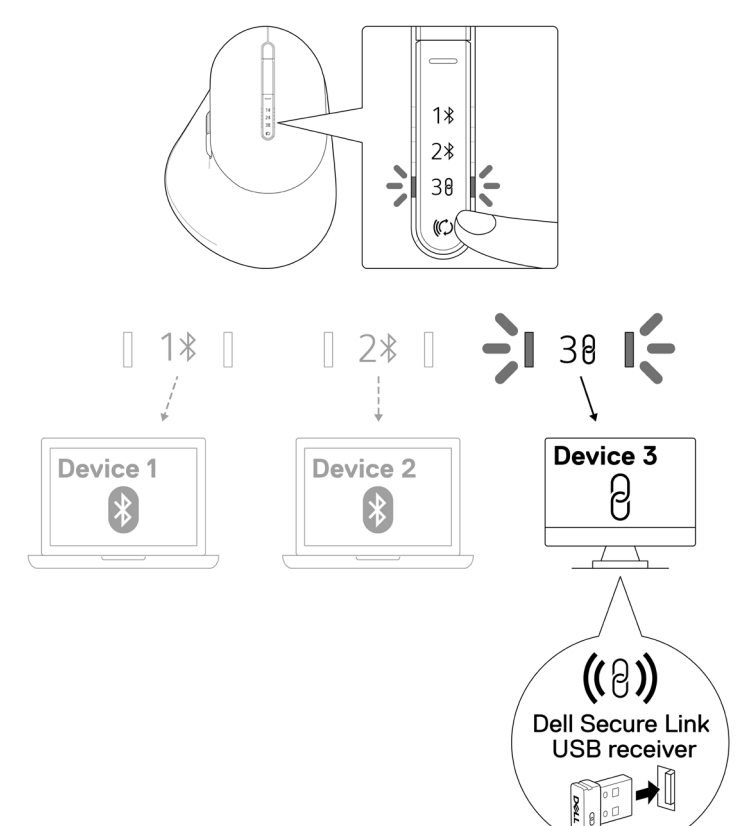

**DGLL** 

## <span id="page-18-0"></span>Modifica della velocità di scorrimento

La rotellina di scorrimento verticale del mouse wireless Dell può essere spostata tra due modalità di scorrimento, ad esempio con tacca e veloce. Per passare da una modalità all'altra, premere il pulsante di commutazione della velocità di scorrimento.

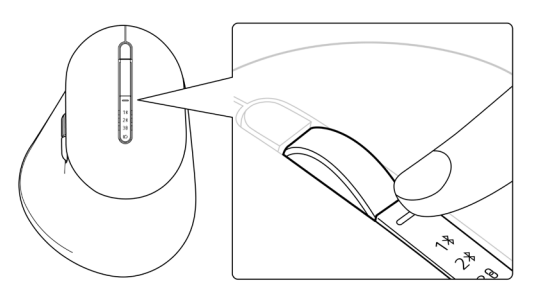

• La velocità con tacca è adatta a elementi che necessitano di scorrimento preciso.

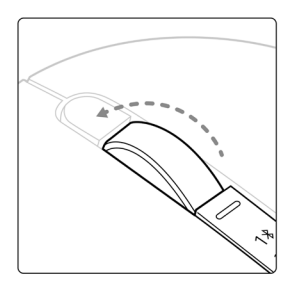

• La modalità veloce è adatta allo scorrimento di lunghe pagine web e di file.

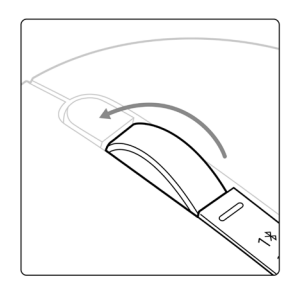

DØH.

# <span id="page-19-0"></span>Risoluzione dei problemi

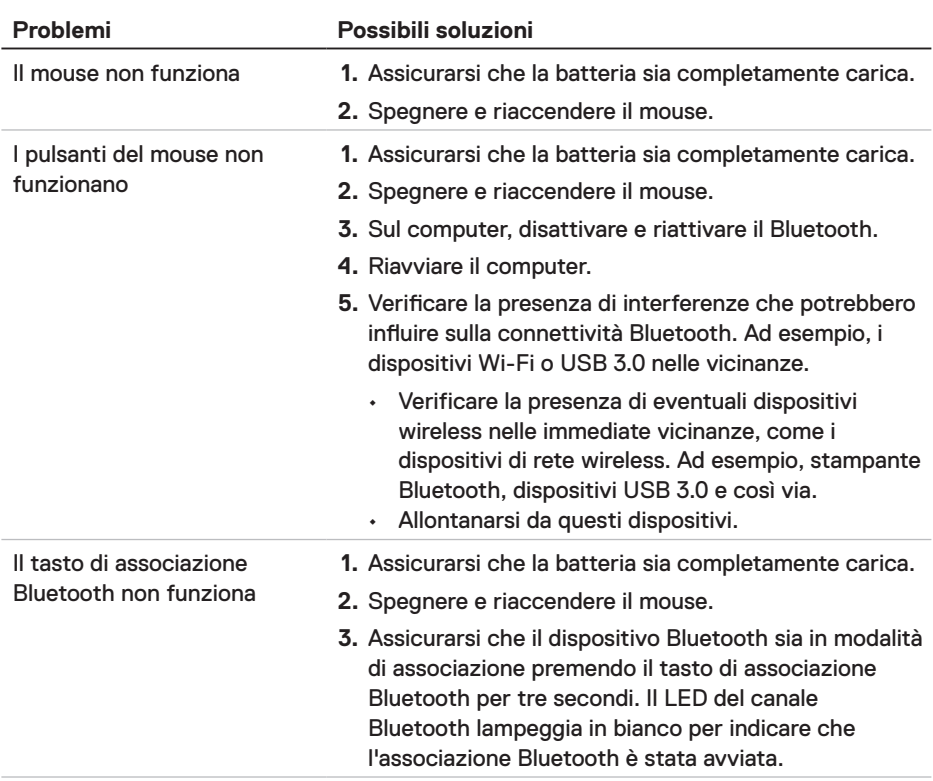

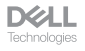

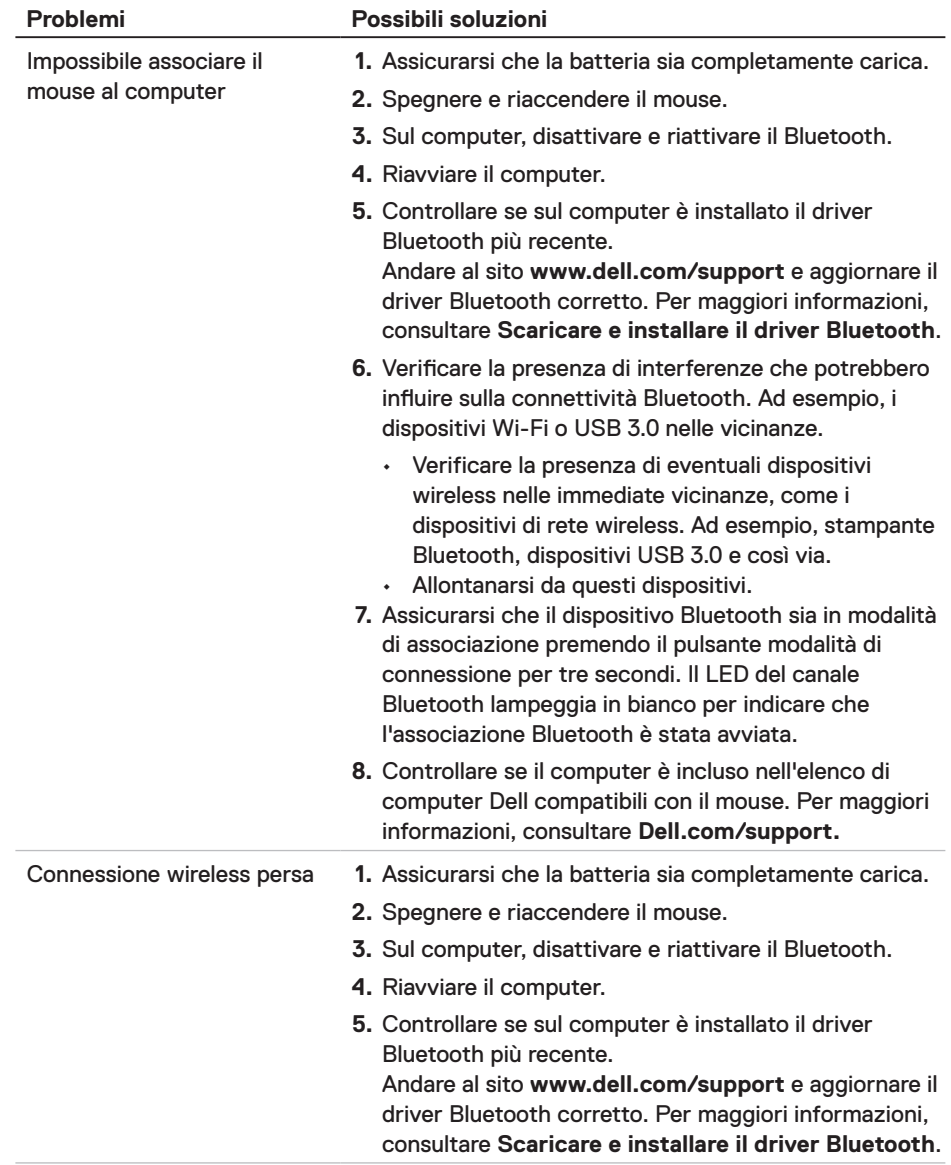

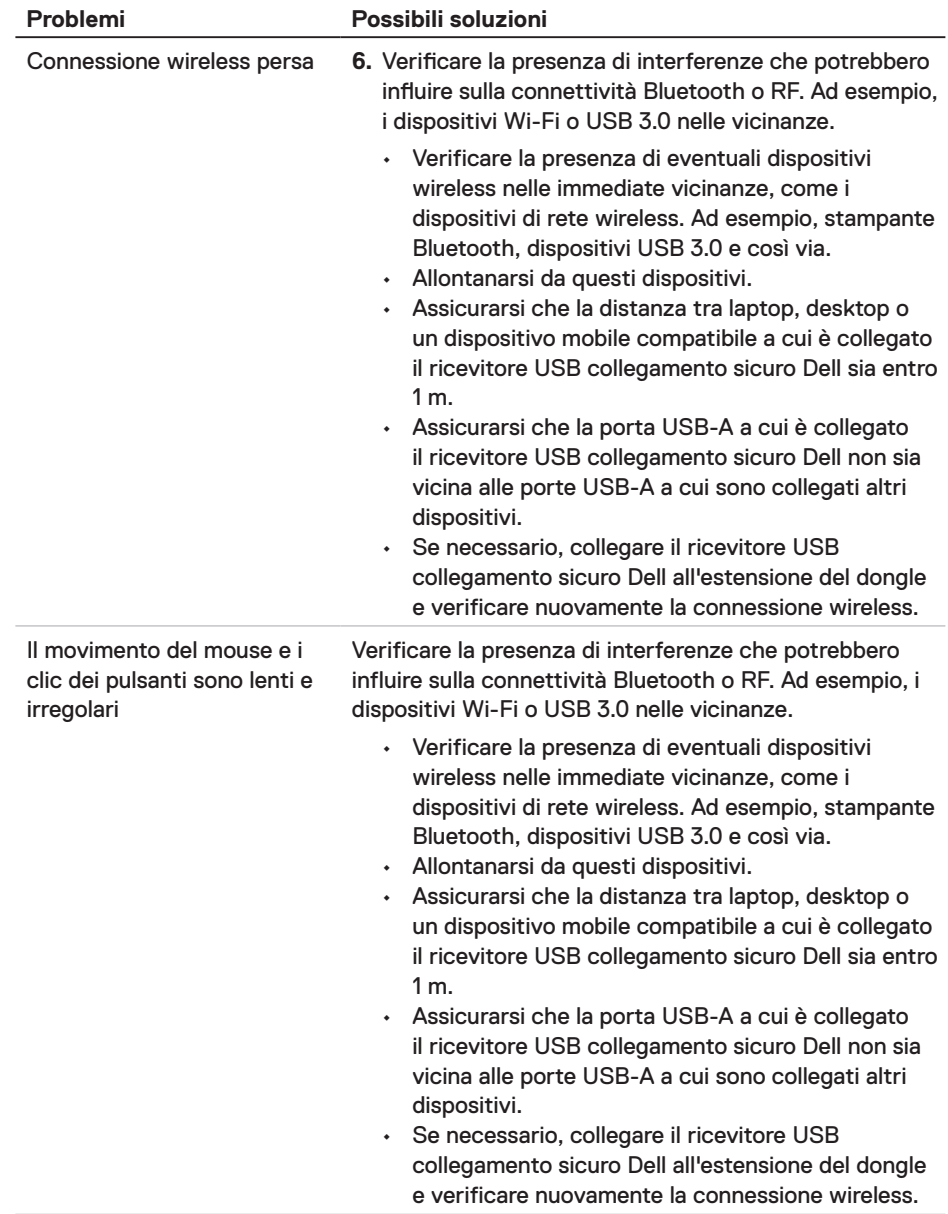

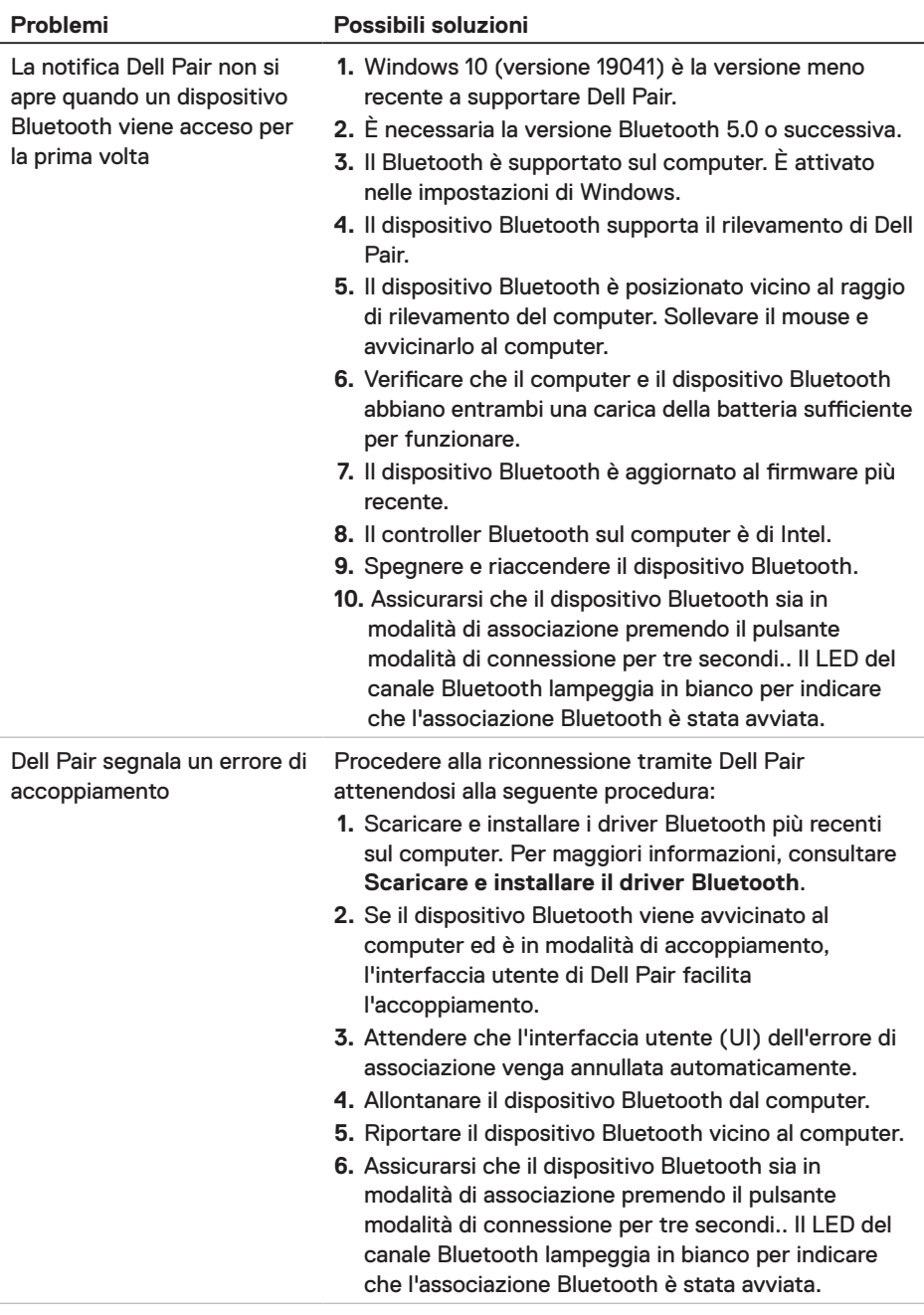

 $\begin{array}{c} \hbox{DCLL}\\ \hbox{Technologies} \end{array}$ 

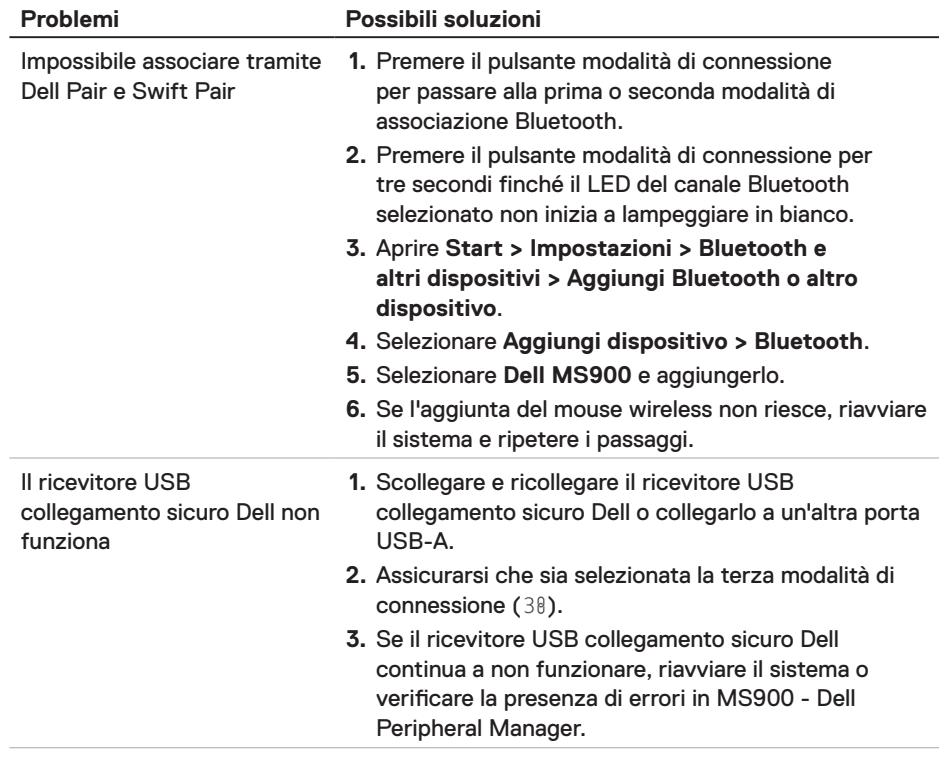

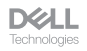

# <span id="page-24-0"></span>Specifiche

## **Generale**

Numero modello MS900

- Tipo di collegamento Wireless (2,4 GHz RF con ricevitore collegamento sicuro Dell)
	- Bluetooth 5.1 LE (supporta Dell Pair e Microsoft Swift Pair)
- Requisiti di sistema Windows Server 2012; 2012 R2, 2016 (solo per ricevitore RF)
	- Windows 8, 32/64 bit
	- Windows 10, 32/64 bit
	- Windows 11
	- Android 11
	- Chrome 107
	- $\cdot$  Mac OS 13
	- Linux 6.x, Ubuntu 18 e Redhat 8 Enterprise
	- Free-DOS (solo ricevitore RF)

#### Sezione elettrica

Tensione di funzionamento 5 V

Tipo di batterie Batteria ricaricabile ai polimeri di ioni di litio 500 mAh

- Durata della batteria Modalità attiva di 0,72 ore, modalità di ripristino 1 di 0,48 ore, modalità di ripristino 2 di 1,2 ore e modalità di sospensione di 21,6 ore al giorno.
	- 5 giorni alla settimana
	- Carica di 1 minuto per utilizzo di mezza giornata
	- 80% di capacità batteria per 1 ora di carica

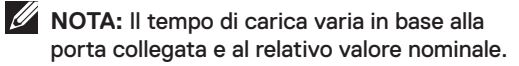

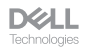

### <span id="page-25-0"></span>Caratteristiche fisiche

Peso (senza dongle) 140± 3 g (0,308 lb) Dimensioni:

Lunghezza 126,94 ±0,5 mm (4,99 in.) Larghezza 89,70 ±0,5 mm (3,53 in.) Altezza 45,45 ±0,3 mm (1,78 in.)

## Ambiente

Temperatura:

di stoccaggio: Da –40°C a 65°C

Operativa Da 0°C a 40°C (da 32°F a 104°F) Umidità di immagazzinamento Da 20% a 90% di di umidità relativa; senza condensa

## **Wireless**

Risoluzione RF **RF 2.4 GHz** Distanza di funzionamento Fino a 10 metri

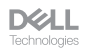

# <span id="page-26-0"></span>Garanzia

#### Garanzia limitata e criteri per la restituzione

I prodotti Dell dispongono di una garanzia hardware limitata di 3 anni. Se acquistati insieme a un sistema Dell, disporranno della garanzia del sistema.

#### Per clienti negli Stati Uniti

Questo acquisto e l'utilizzo di questo prodotto sono soggetti al contratto con l'utente finale di Dell, che è possibile trovare all'indirizzo **[Dell.com/terms](https://www.dell.com/terms)**. l presente documento contiene una clausola di arbitrato vincolante.

#### Per clienti in Europa, Medio Oriente e Africa

I prodotti Dell venduti e utilizzati sono soggetti a diritti legali dei consumatori nazionali vigenti, ai termini di qualsiasi contratto di vendita con il rivenditore (applicabile tra l'utente e il rivenditore) e alle condizioni contrattuali per l'utente finale Dell.

Dell può inoltre fornire una garanzia hardware aggiuntiva. Per tutti i dettagli del contratto dell'utente finale Dell e le condizioni di garanzia, visitare il sito **[Dell.com/terms](https://www.dell.com/terms)**, selezionare il proprio Paese dall'elenco nella parte inferiore della homepage e fare clic sul link "termini e condizioni" per visualizzare i termini dell'utente finale o sul link "supporto" per i termini di garanzia.

#### Per clienti fuori dagli Stati Uniti

I prodotti Dell venduti e utilizzati sono soggetti a diritti legali dei consumatori nazionali vigenti, ai termini di qualsiasi contratto di vendita con il rivenditore (applicabile tra l'utente e il rivenditore) e ai termini di garanzia Dell. Dell può inoltre fornire una garanzia hardware aggiuntiva. Per tutti i dettagli dei termini di garanzia Dell, visitare il sito **[Dell.com](https://www.Dell.com)**, selezionare il proprio Paese dall'elenco nella parte inferiore della homepage e fare clic sul link "termini e condizioni" o sul link "supporto" per i termini di garanzia.

**DGLL**